## **How to Create a New Mail Folder in Outlook 2013**

The simplest way to manage incoming mail in Outlook 2013 is just to file it. Before you file a message, you need to create at least one folder in which to file your messages. You only need to create a folder once.

1. Select the word Inbox in the Folder list.

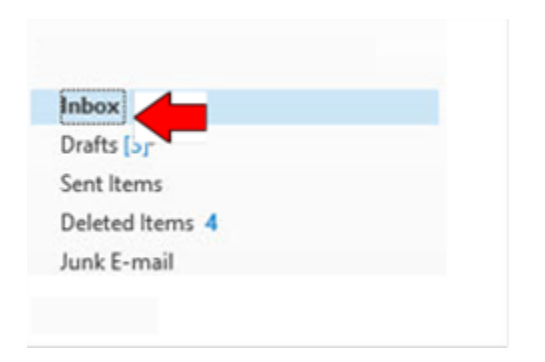

2. Select the Folder tab and click the New Folder button in the Ribbon.<br>  $\frac{1}{2}$ 

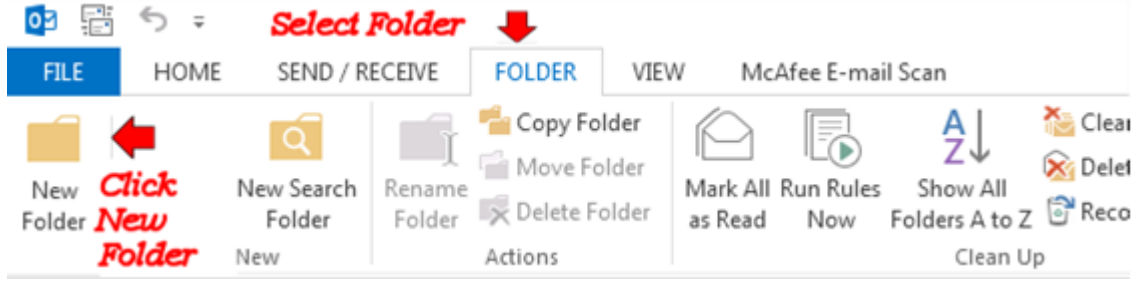

3. The Create New Folder dialog box appears

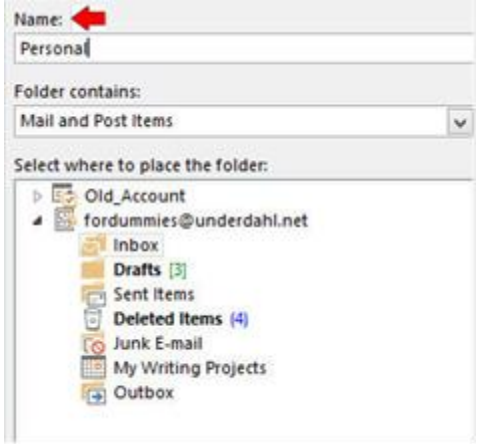

4. In the Name text box, type a name for your new folder, such as Personal. You can name the folder anything you like. You can also create many folders for saving and sorting your incoming e-mail

5. Click the OK button. Your new folder appears in the Folder list

## **How to Create a New Mail Folder in OWA**

The simplest way to manage incoming mail in OWA is just to file it. Before you file a message, you need to create at least one folder in which to file your messages. You only need to create a folder once.

- 1. Navigate to your Folder list.
- 2. Right click on the Inbox.
- 3. Click create new folder.
- 4. In the Name text box, type a name for your new folder, such as Personal. You can name the folder anything you like. You can also create many folders for saving and sorting your incoming e-mail
- 5. Press Enter on your keyboard . Your new folder appears in the Folder list

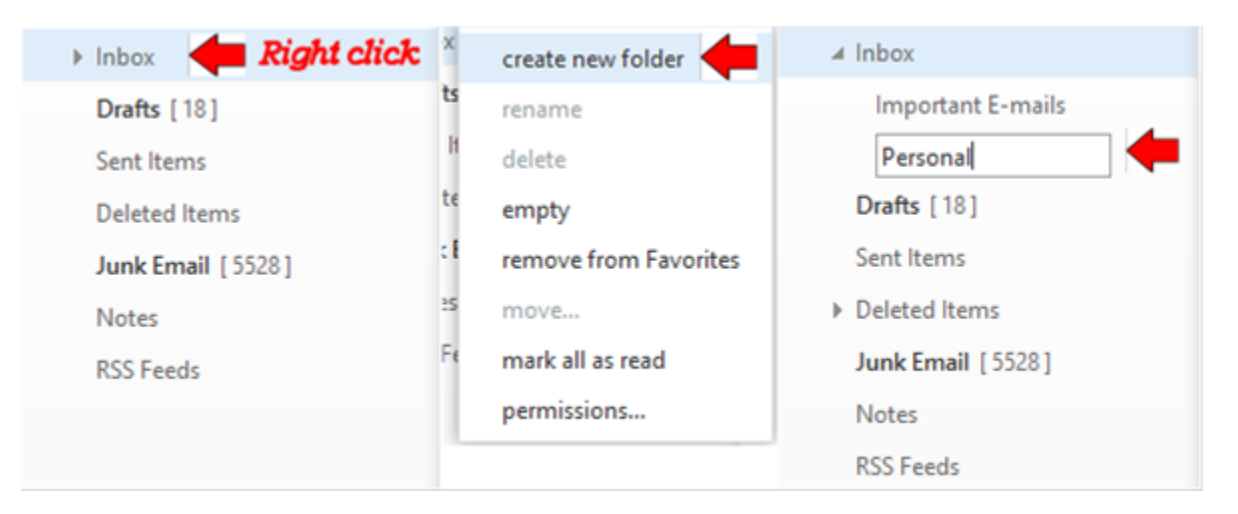